#### **TRATAMIENTO DE LA INFORMACIÓN Procesador de textos**

Tema 5.

Ortografía y gramática.

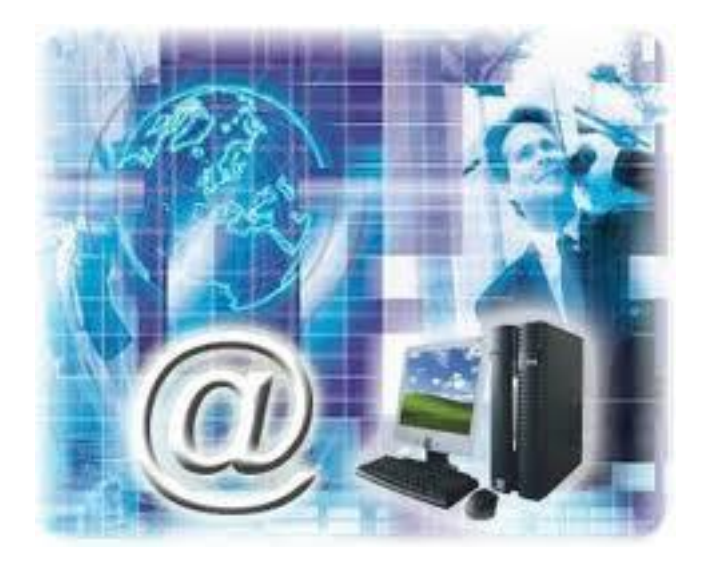

1

0. Índice.

- 1. Revisar mientras se escribe.
- 2. Forzar la revisión.
- 3.Autocorrección.
- 4. Más funciones de revisión.

# 1. Revisar mientras se escribe.

 De forma predeterminada, Word irá subrayando con una línea ondulada las palabras que considere que contienen **errores ortográficos en rojo** y las que considere que contienen **errores gramaticales en verde**.

Esta autobús de jugete se ha roto.

- $\checkmark$  Éstas líneas son únicamente informativas, lo que significa que si imprimimos el documento no se imprimirán.
- **Para corregir el error** debemos colocar el cursor sobre palabra subrayada y **pulsar el botón derecho del ratón**. Entonces aparecerá el menú contextual que nos permitirá elegir una de las palabras sugeridas.

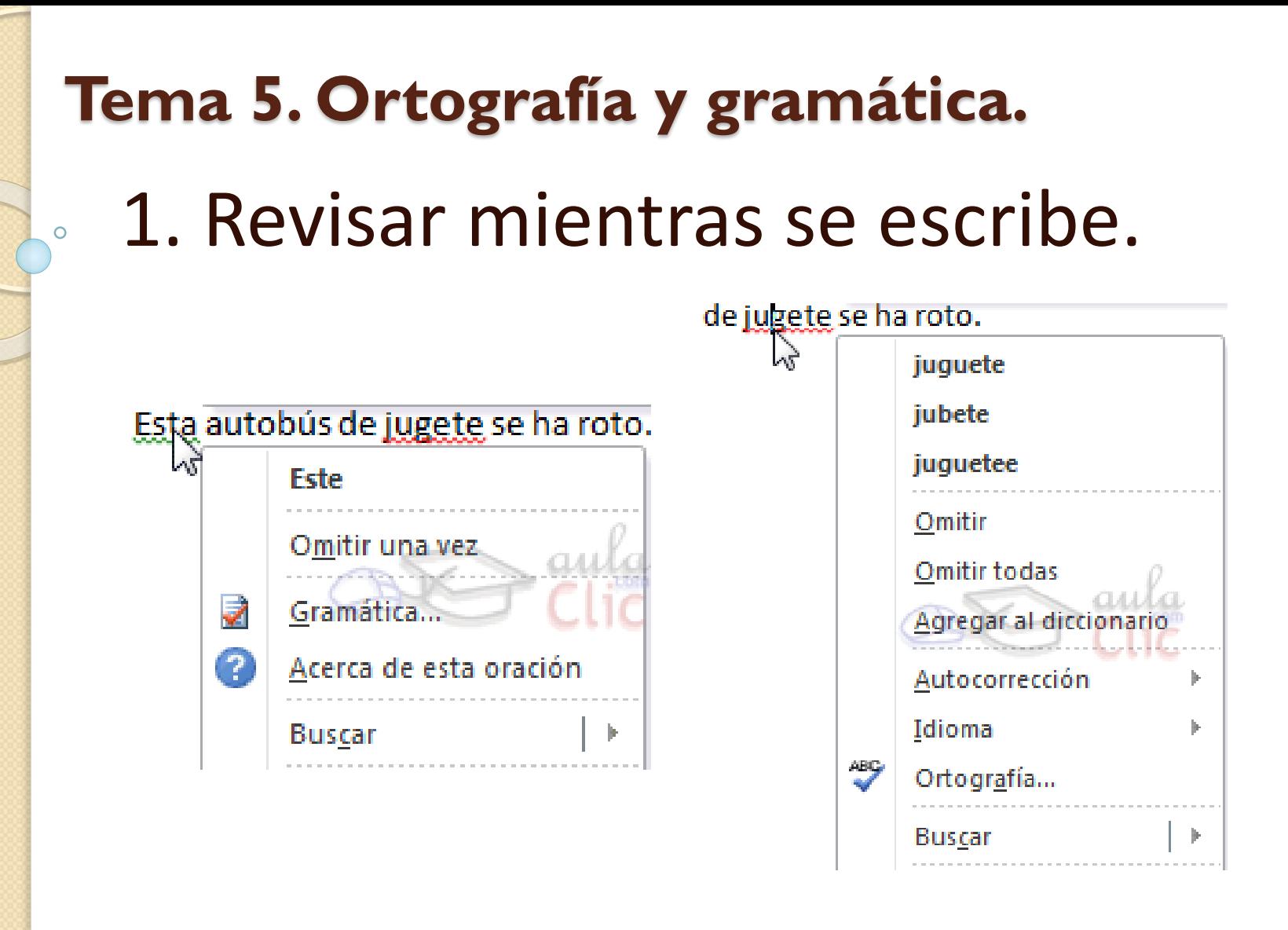

- **Omitir**: En ocasiones el corrector se equivoca, o simplemente estamos utilizando nombres propios o marcas que no están incluidos en el diccionario. En tal caso, deberemos omitir el error.
- $\checkmark$  Si queremos que no vuelva a identificar esta palabra como un error a lo largo del documento, deberemos seleccionar **Omitir todas**.

- **Agregar al diccionario**. Añade la palabra subrayada al diccionario personalizado y no la volverá a mostrar subrayada.
- **Autocorrección**. La autocorrección permite que Word substituya automáticamente la palabra errónea por otra de la lista de sugeridas mientras la escribimos. La veremos con detalle más adelante.
- **Idioma**. Al hacer clic aparecerá una lista para que seleccionemos el nuevo idioma.

- **Ortografía...** / **Gramática...** Si hacemos clic aquí aparecerá un el cuadro de diálogo que nos ayuda a realizar la revisión de todo el documento sin necesidad de ir palabra por palabra. Veremos este cuadro en el siguiente apartado.
- **Buscar**. Se trata de una nueva opción de Word 2010. Permite realizar una búsqueda de la palabra en los distintos diccionarios instalados, así como en internet.

# **Tema 5. Ortografía y gramática.** 2. Forzar la revisión.

 Si no queremos ir cambiando cada una de las palabras manualmente, podemos recurrir a forzar la revisión una vez hayamos terminado de escribir. Lo haremos desde la pestaña **Revisar** > grupo **Revisión** > opción **Ortografía y gramática**

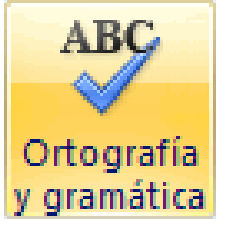

 Este mismo cuadro de diálogo también se mostrará si elegimos las opciones **Ortografía** o **Gramática** en el menú contextual del error resaltado mientras escribimos.

#### **Tema 5. Ortografía y gramática.** 2. Forzar la revisión.  $\circ$

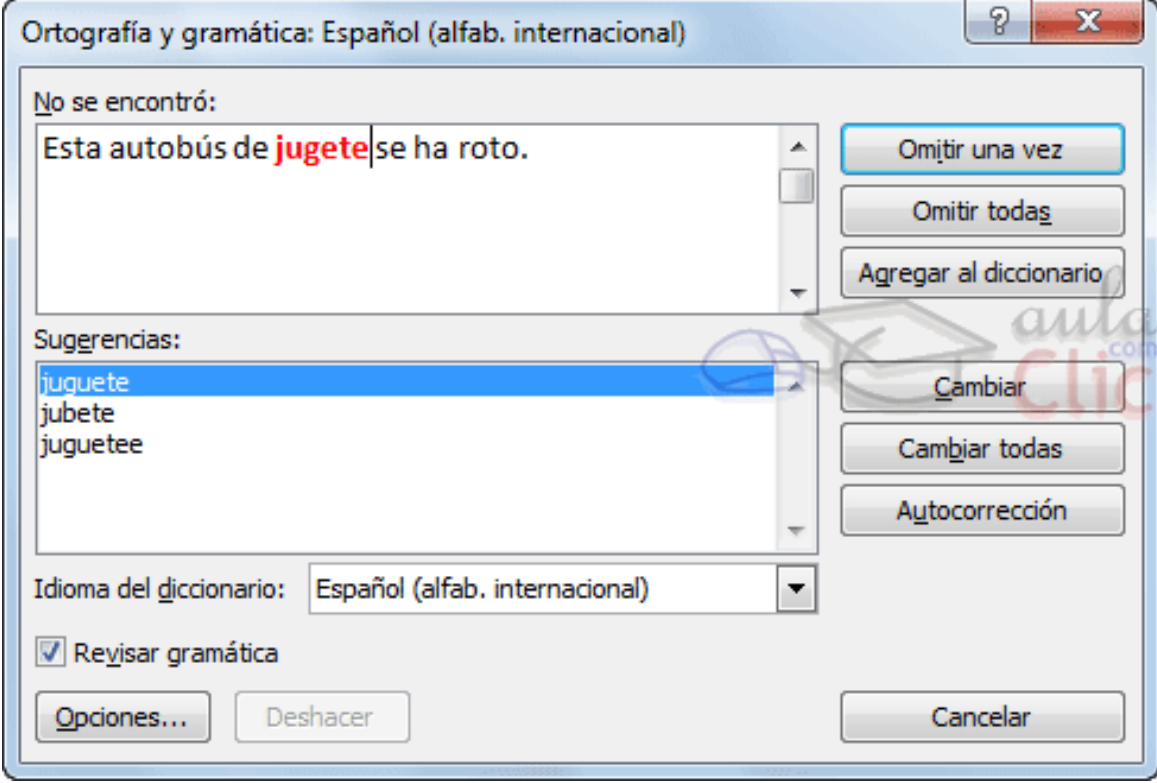

# **Tema 5. Ortografía y gramática.** 2. Forzar la revisión.

 Una vez finaliza la revisión de todo el documento, se muestra un mensaje de aviso como el siguiente:

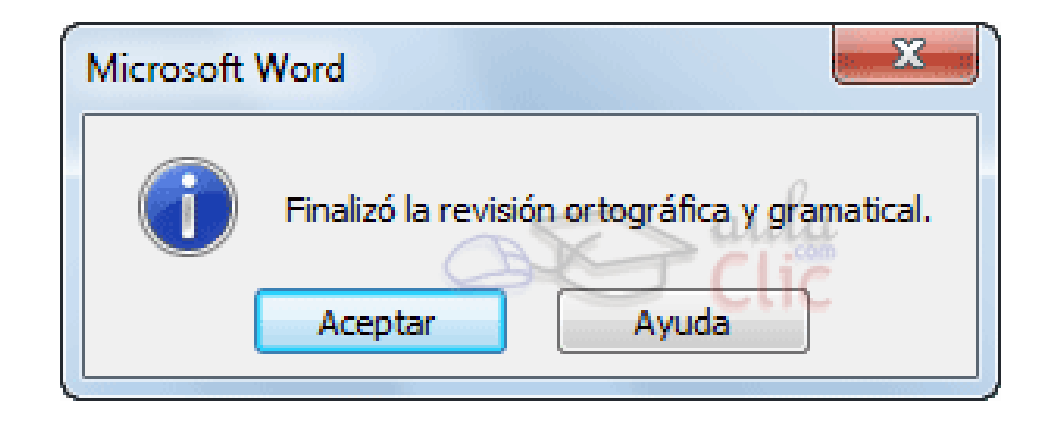

1

1